### Some of our titles...

- Better Homes & Gardens
- Cook's Illustrated
- The Economist
- Family Fun
- Good Housekeeping
- Highlights
- Men's Health
- National Geographic Magic
- The New Yorker
- Old House Journal
- Popular Mechanics
- Us Weekly

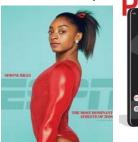

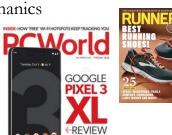

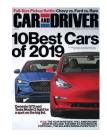

#### Back Issues

Back issues of eMagazines are available for most of our titles. From searching or browsing, click on the cover of a magazine to see all of the issues available for that title.

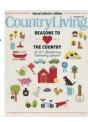

Finger Lakes Library System now
subscribes to RBdigital, (formerly Zinio
Magazines) a service that provides coverto-cover, full color digital editions of
popular magazines. Once you set up an
account, you can read magazines on your
computer or download them onto a
smartphone or tablet using the RBdigital
app.

With RBdigital, there are no due dates, so you can keep the magazine for as long as you like. There are also no limits on the number of magazines that you can download. Check out as many as you'd like without worrying about returning them on time - or ever!

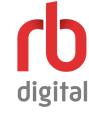

Mobile apps available for iPad®, iPhone®, Kindle Fire™and Android™

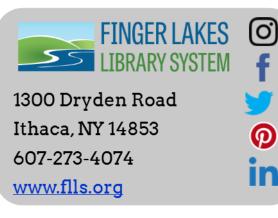

# digital DIGITAL MAGAZINES AT YOUR FINGERTIPS!

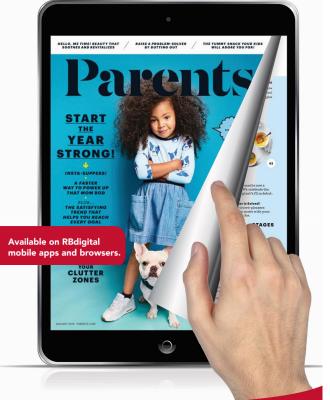

How to Borrow Digital Magazines With Your Library Card

www.rbdigital.com/fingerlakesny

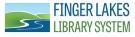

### Creating An Account

To create an account, you must use a web browser. It cannot be created in the app.

To access RBdigital use the following URL:

#### www.rbdigital.com/fingerlakesny

To create an account, you will need your active library card and pin numbers and an email account. You will also need to know what library your card is from (this may not be the library you use most often).

- In an internet browser go to the RBdigital website (above) and click on **Create New Account** at the top right of the page.
- Choose the library that you received your library card, fill in your name and email address, create a password, and then click the blue **Create Account**

button.

Create Account

- Enter your library card and pin numbers and click **Continue**.
- You will return to the FLLS RBdigital website where you started from and now you may borrow as many eMagazines as you would like.
- ⇒ If your personal information changes, you can alter it under My Account.

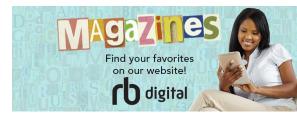

# Getting the RBdigital App

• Open your app store and search "RBdigital."

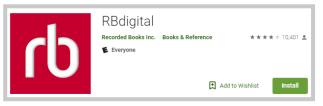

- Download and install the RBdigital app.
- Open the app and log in. You will need to have already created an account.
- Enter your country and the email you used to create your RBdigital account. Select your library or library system, if applicable. This will only have to be done once.

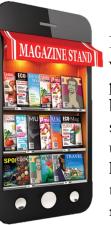

#### **Notifications**

If you want to be notified when the next issue of a particular magazine becomes available, you can sign up for notifications under My Preferences. It is located under the <u>r</u> next to your name in the upper right of the screen.

If you have any problems, support is available through RBdigital. Check the FAQ on their help page at www.rbdigital.com/fingerlakesny/help/ Contact them directly by submitting an online support ticket, linked to on the help page.

## **Borrowing eMagazines**

- Search or browse the library's eMagazine collection and click on the cover of the magazine you want to borrow.
- Select which issue of the magazine you want to borrow and click on the cover or on **Check Out**. The issue will automatically check out to you.
- Then you can either choose to Keep **Browsing** or to **Start Reading**.
- To read an eMagazine either click on Start Reading at check out or navigate to My Collection, in the upper right corner under your name (in your browser), and select the issue you want to read. In the app, My Collection is called Checked Out and is located in the menu in the upper left of the screen.

#### Search Options

- Type a title into the search box and press enter. Auto-suggest will recommend titles as you are typing.
- Choose a Genre from the dropdown menu to browse by subject.
- Browse the alphabetic listing of all eMagazine titles from the main page.

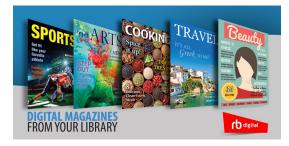